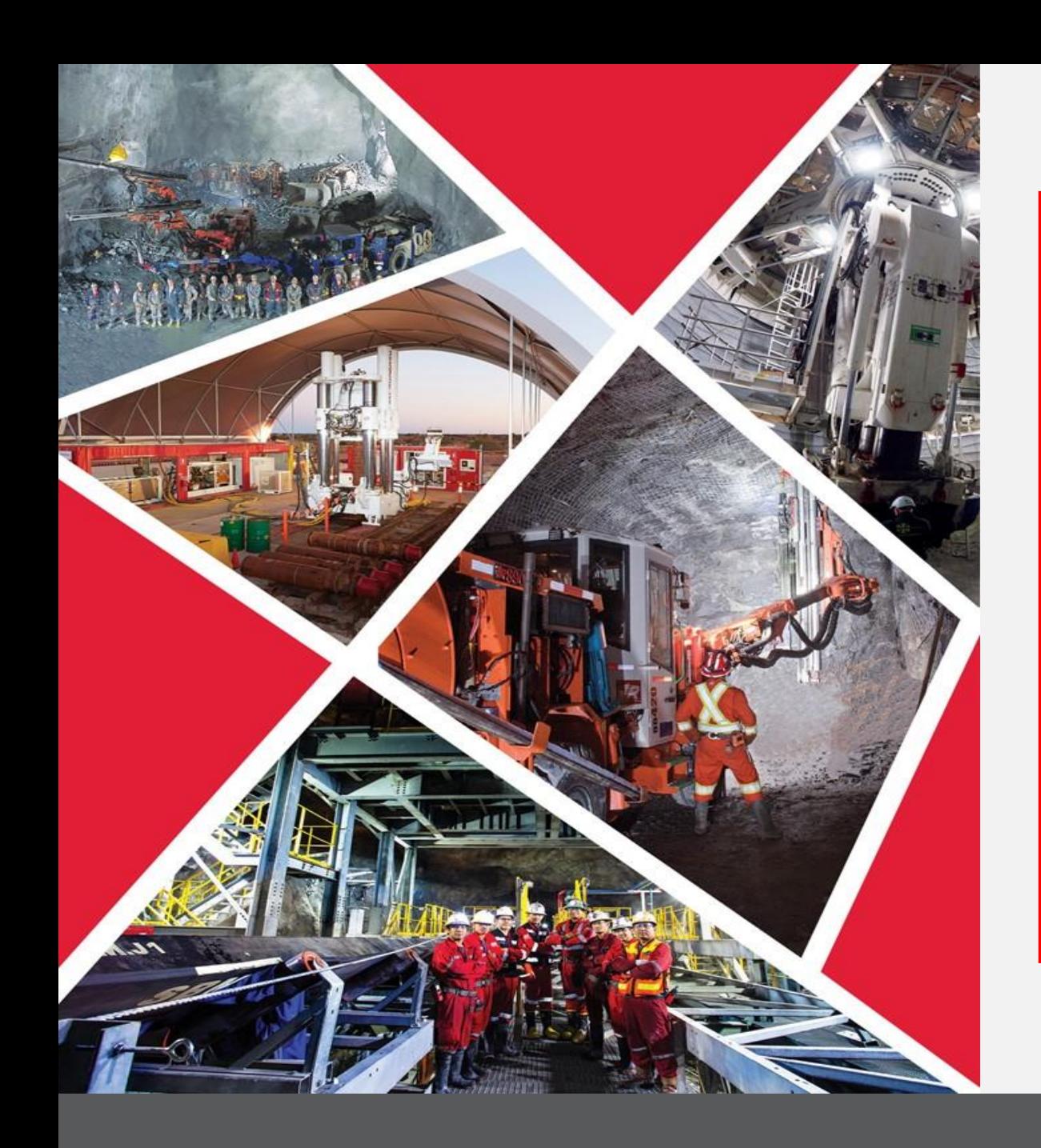

# **Auto-enregistrement d'un fournisseur**

Guide de référence rapide 2023/2024

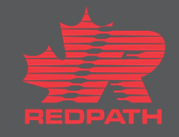

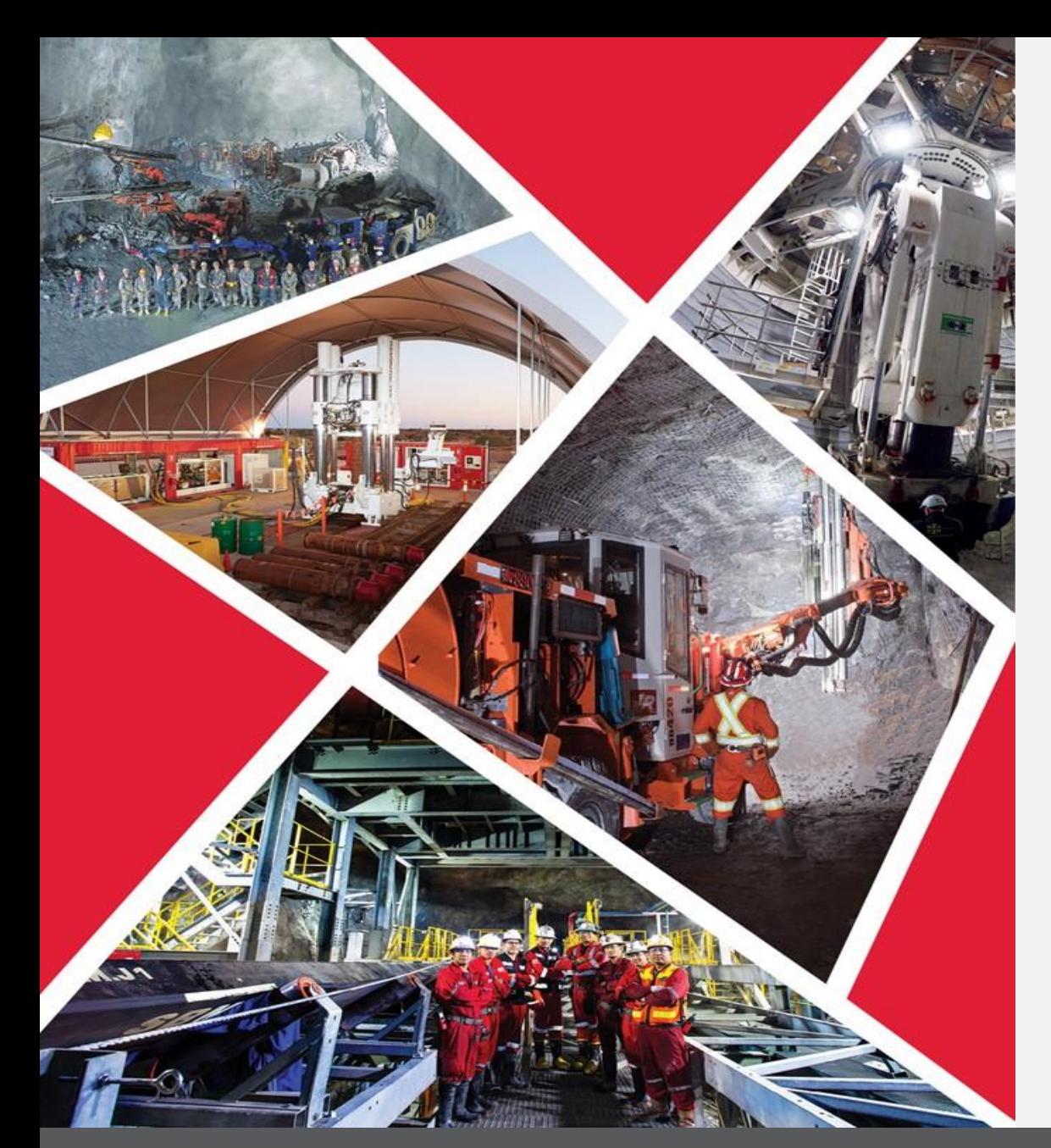

**Enregistrement d'un fournisseur par Redpath**

#### **Table des matières**

**[Enregistrer un fournisseur](#page-3-0)**

**[Ajouter des pièces jointes](#page-4-0)**

**[Créer une ou plusieurs](#page-5-0)  personnes-ressources**

**[Créer une ou plusieurs](#page-6-0)  adresses**

**[Saisir un compte bancaire](#page-7-0)**

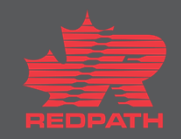

# **Détails de l'enregistrement d'un fournisseur**

**Objectif :** Permettre aux fournisseurs de gérer les détails de leur propre entreprise, leurs personnes-ressources, leurs adresses, leurs classifications commerciales, leurs comptes bancaires et leurs produits et services

**Fournisseur Redpath**

69

**SPC/Approvisionnement**

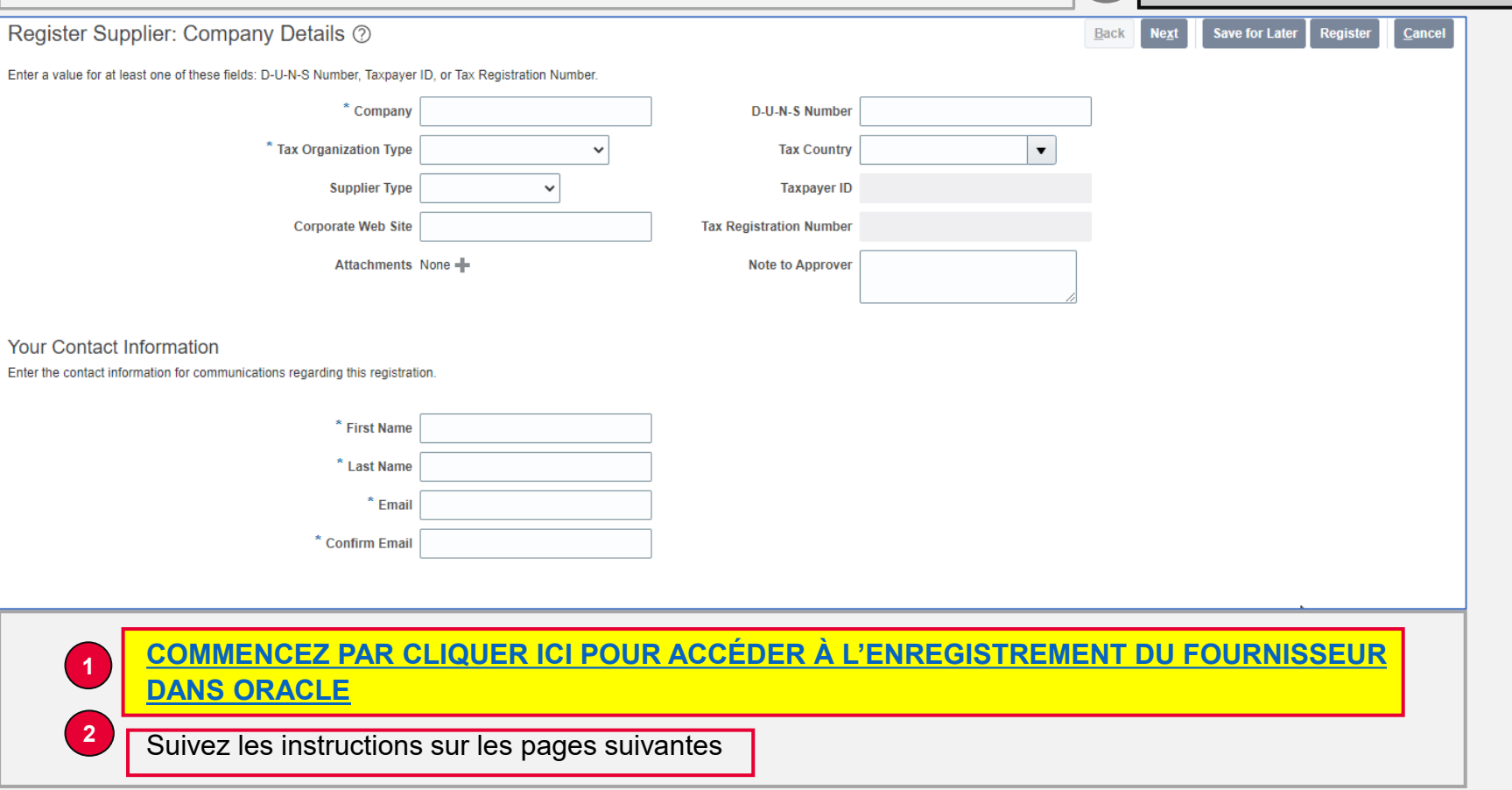

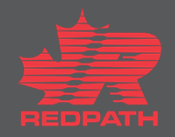

#### <span id="page-3-0"></span>**Enregistrer un fournisseur**

- 1. Fournissez les détails sur l'entreprise
	- i. Saisissez tous les champs obligatoires, marqués d'un astérisque (\*)
- 2. Sélectionnez votre type d'organisation fiscale dans la liste déroulante
- 3. Sélectionnez un type de fournisseur dans la liste déroulante, puis indiquez l'adresse de votre site Web, le cas échéant
- 4. Remplissez la section sur la taxe (si vous sélectionnez Canada, le champ Tax Registration Number (numéro d'immatriculation fiscal) devient obligatoire)
- 5. Renseignez les champs de coordonnées :
	- i. Prénom
	- ii. Nom de famille
	- iii. Courriel
	- iv. Confirmez l'adresse courriel
- 6. Cliquez sur Next (Page suivante) ou sur Save for Later (Enregistrer pour plus tard)

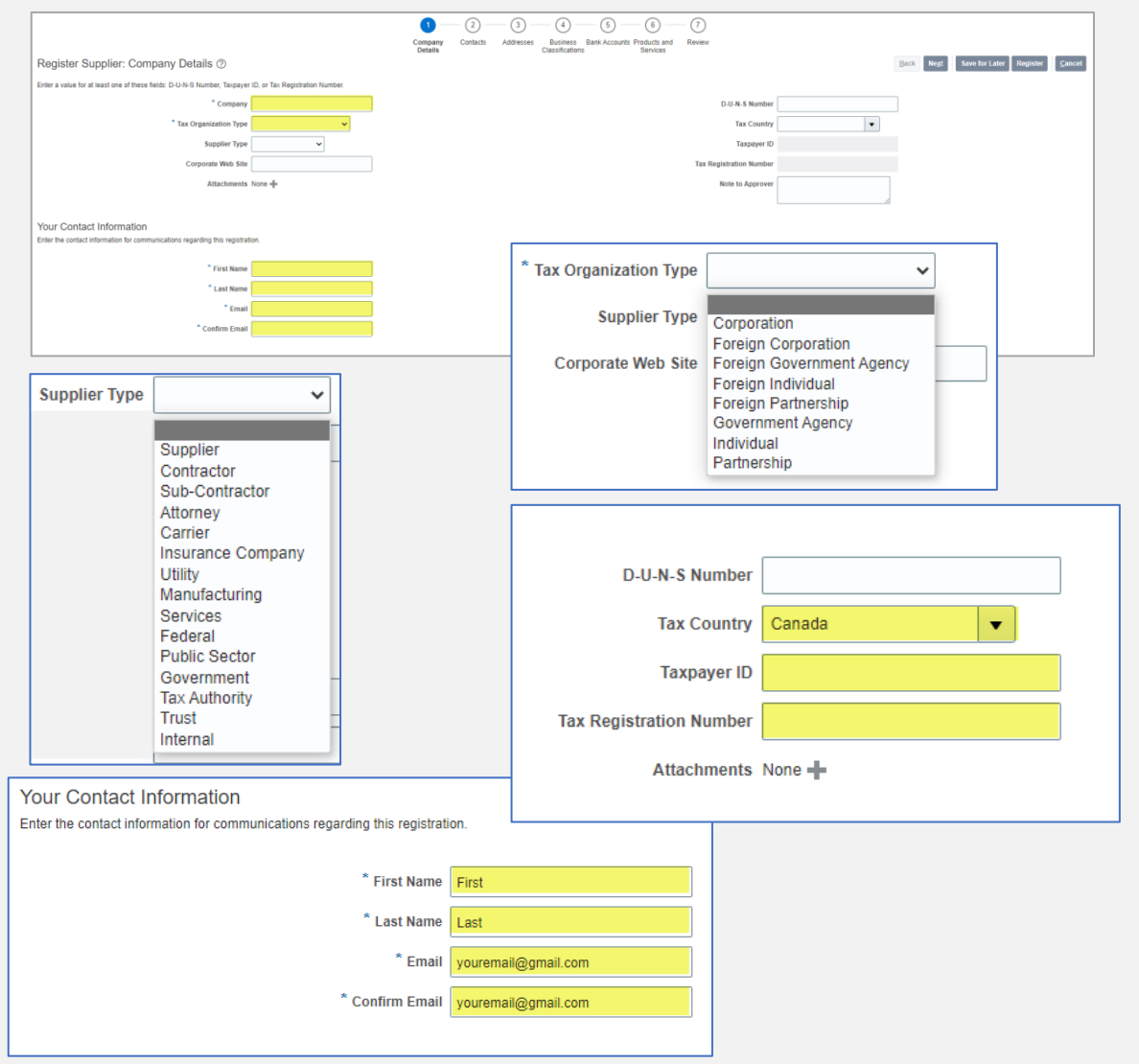

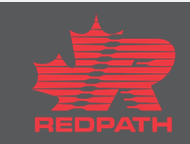

# <span id="page-4-0"></span>**Ajout de pièces jointes**

- 1. Cliquez sur le symbole « + » en regard du champ Attachments (Pièces jointes) de la page Register Supplier (Enregistrer le fournisseur) pour ajouter des pièces jointes
- 2. Sélectionnez Attachment Type (Type de pièce jointe)
	- i. Fichier
	- ii. Texte
	- iii. URL
- 3. Catégorie par défaut
	- i. Du fournisseur
- 4. Utilisez le bouton Choose File (Choisir un fichier) pour joindre le fichier approprié (enregistrez le fichier au format PDF avant de le joindre) , puis ajoutez une description, si nécessaire
- 5. Cliquez sur OK
- 6. Ajoutez autant de pièces jointes que nécessaire
- 7. Les pièces jointes s'affichent dans une liste
- 8. Cliquez sur Next (Page suivante) ou sur Save for Later (Enregistrer pour plus tard)

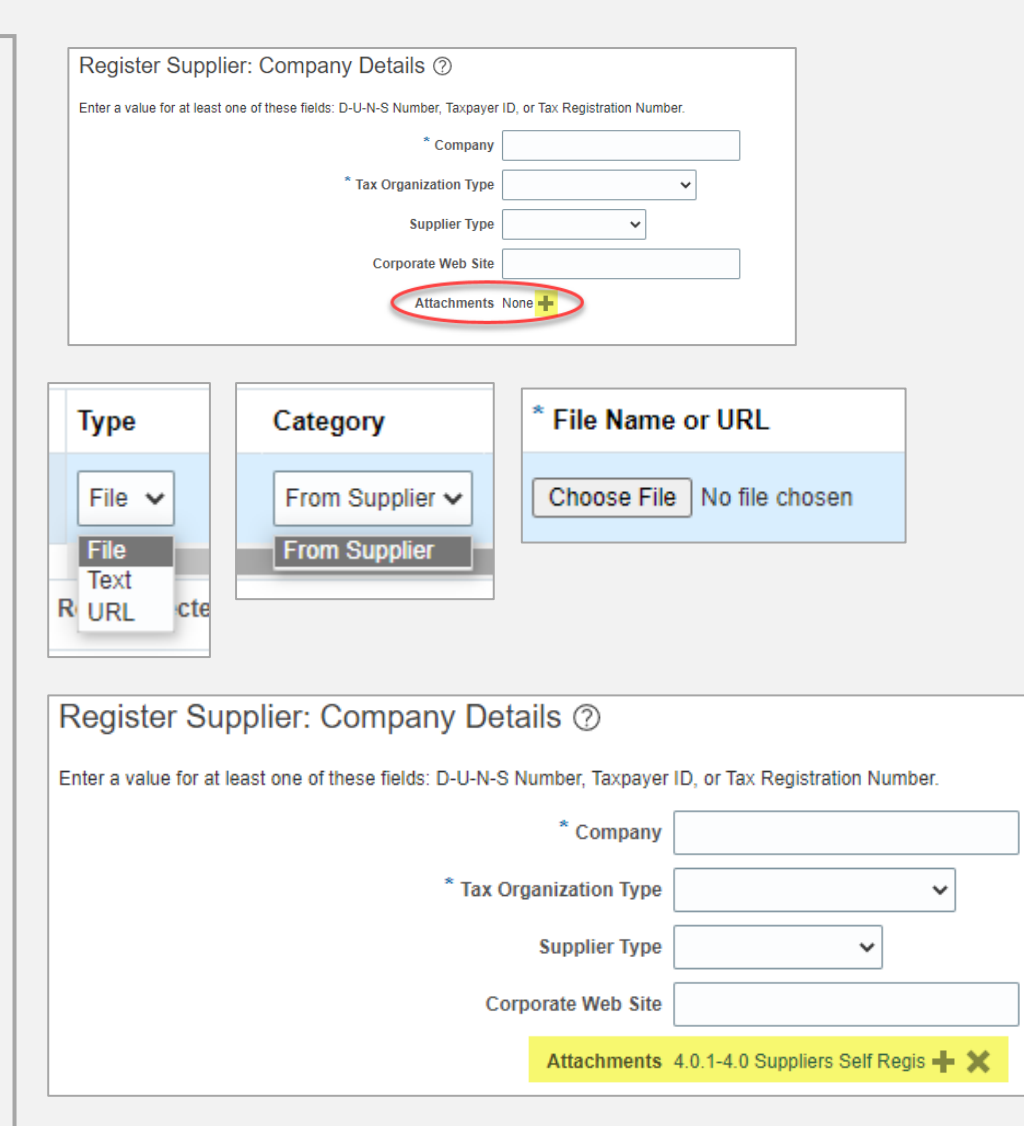

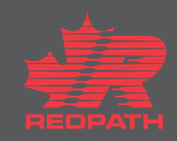

## <span id="page-5-0"></span>**Créer une ou plusieurs personnes-ressources**

- 1. Créez au moins une personne-ressource
- 2. Cliquez sur Actions → Create (Actions → Créer) OU cliquez sur l'icône plus (+) et saisissez les coordonnées de la personne-ressource
- 3. Saisissez tous les champs obligatoires, marqués d'un astérisque (\*)
- 4. Cochez la case Administrative Contact (Personne-ressource administrative), le cas échéant
- 5. Cochez la case Create User Account (Créer un compte utilisateur), le cas échéant (adresse courriel requise)
- 6. Attribuez des rôles, au besoin
- 7. Cliquez sur OK
- 8. La personne-ressource doit apparaître sur la liste
- 9. Cliquez sur Next (Page suivante) ou sur Save for Later (Enregistrer pour plus tard)

Pour répondre aux négociations, une personne-ressource doit être affectée au rôle de Supplier Bidder (Soumissionnaire fournisseur)

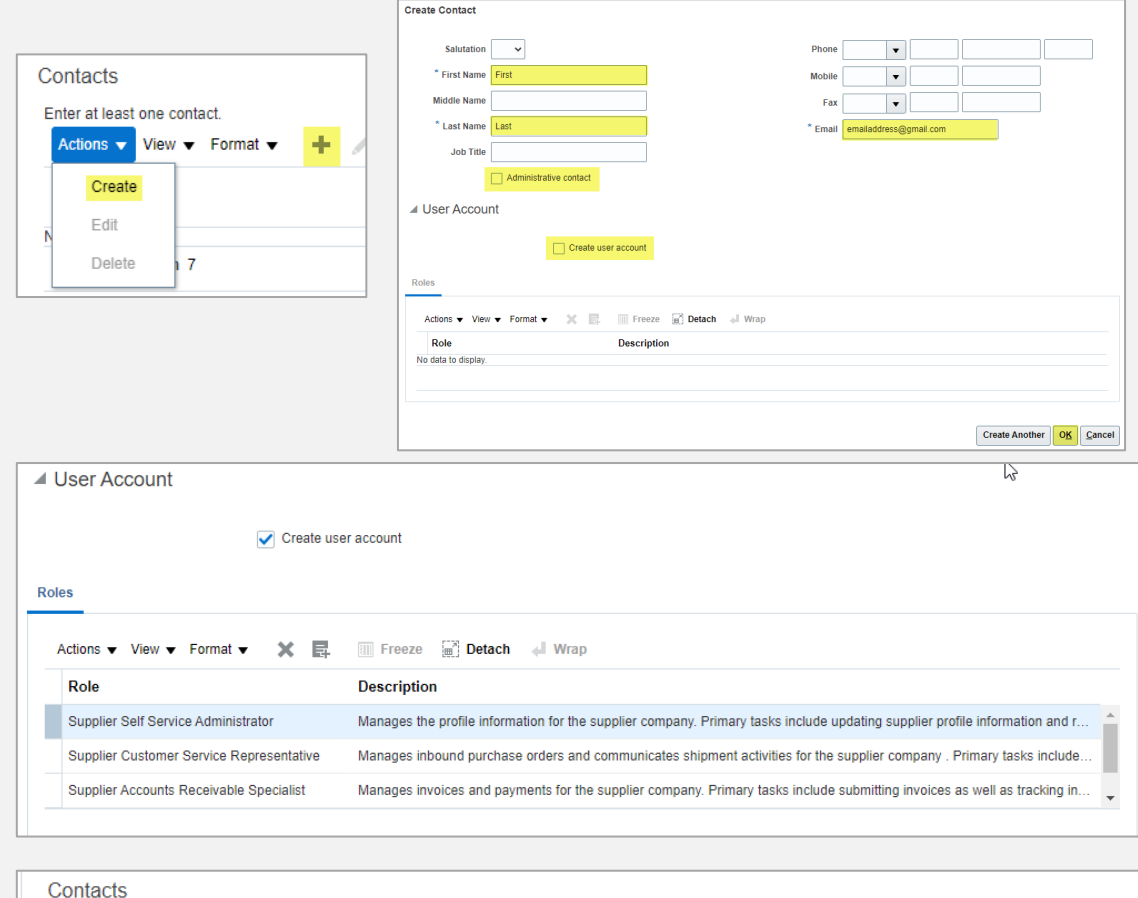

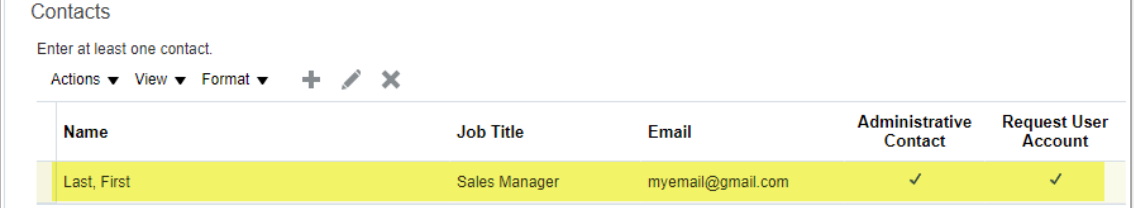

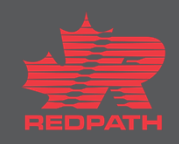

#### <span id="page-6-0"></span>**Créer une ou plusieurs adresses**

- 1. Créez au moins une adresse à des fins de paiement et d'adresse de commande
- 2. Cliquez sur Actions → Create (Actions → Créer) OU cliquez sur l'icône plus (+) pour saisir les détails de l'adresse
- 3. Saisissez tous les champs obligatoires, marqués d'un astérisque (\*)
- 4. Nom de l'adresse, par exemple : Siège social ou succursale, etc.
- 5. Objet de l'adresse : sélectionnez toutes les réponses appropriées pour l'adresse que vous saisissez
- 6. Coordonnées de l'adresse : cliquez sur Actions → Select and Add (Actions → Sélectionner et ajouter), puis sélectionnez les personnes-ressources appropriées dans votre liste de personnes-ressources
- 7. Cliquez sur OK ou sur Create Another (En créer un autre). L'adresse doit apparaître sur la liste
- 8. Cliquez sur Next (Page suivante) ou sur Save for Later (Enregistrer pour plus tard)

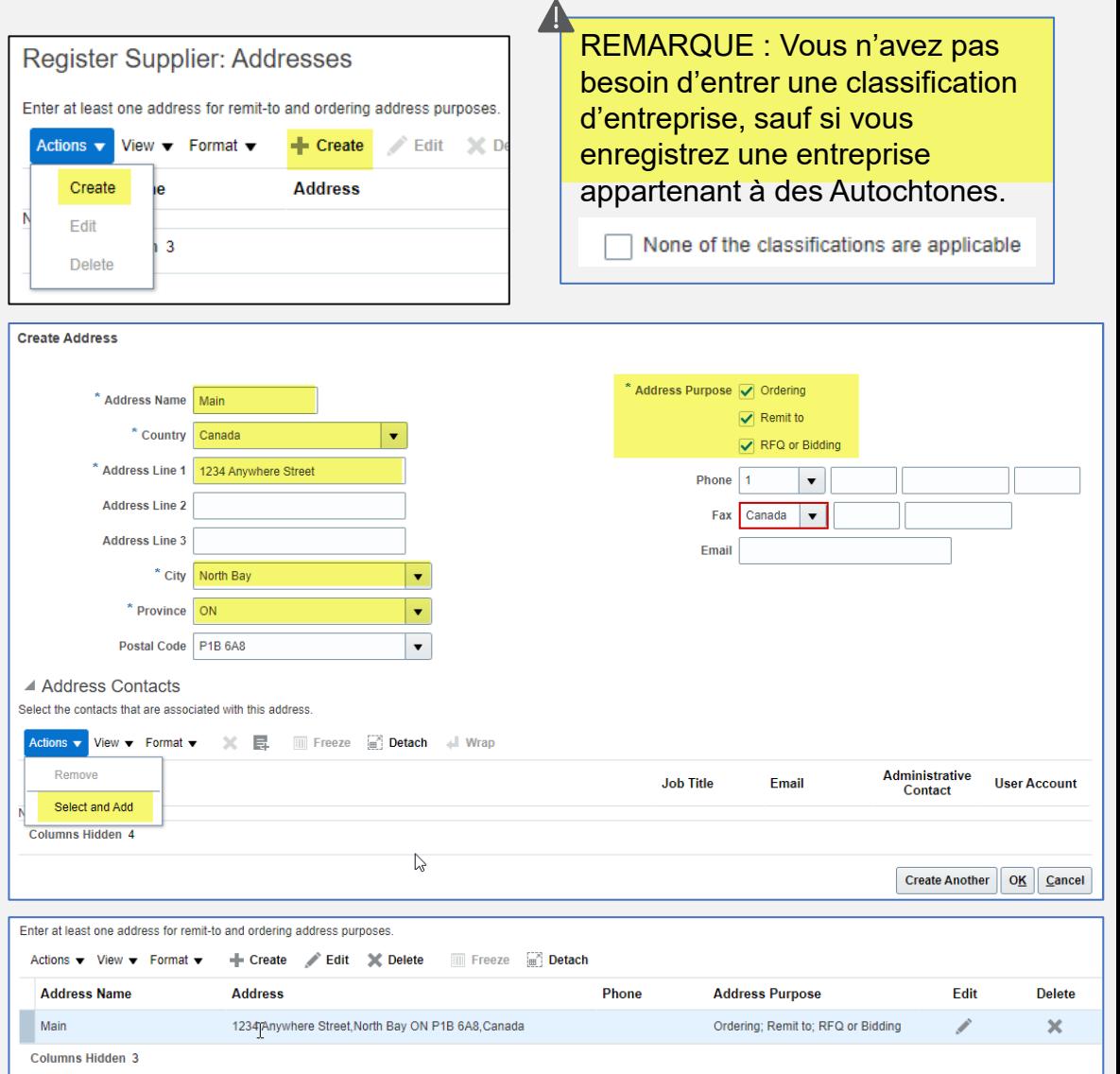

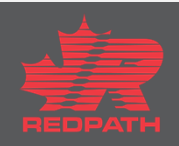

#### <span id="page-7-0"></span>**Saisir un compte bancaire**

- 1. Cliquez sur Actions > Create (Actions > Créer) OU cliquez sur l'icône plus (+) et saisissez les coordonnées du compte bancaire
- 2. Pays une fois le pays sélectionné, la liste des banques apparaît dans la liste déroulante
- 3. Succursale une fois la banque sélectionnée la liste des succursales disponibles apparaît dans la liste déroulante
- 4. Numéro de compte saisissez uniquement les chiffres de votre numéro de compte
- 5. Nom sur le compte tel qu'il apparaît sur votre compte bancaire (ajoutez tout autre nom)
- 6. Remplissez les champs restants, le cas échéant
- 7. Cliquez sur OK ou sur Create Another (En créer un autre)
- 8. Le compte que vous avez saisi doit apparaître dans la liste
- 9. Cliquez sur Next (Page suivante) ou sur Save for Later (Enregistrer pour plus tard)

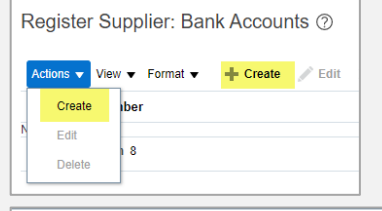

XXXXxx14

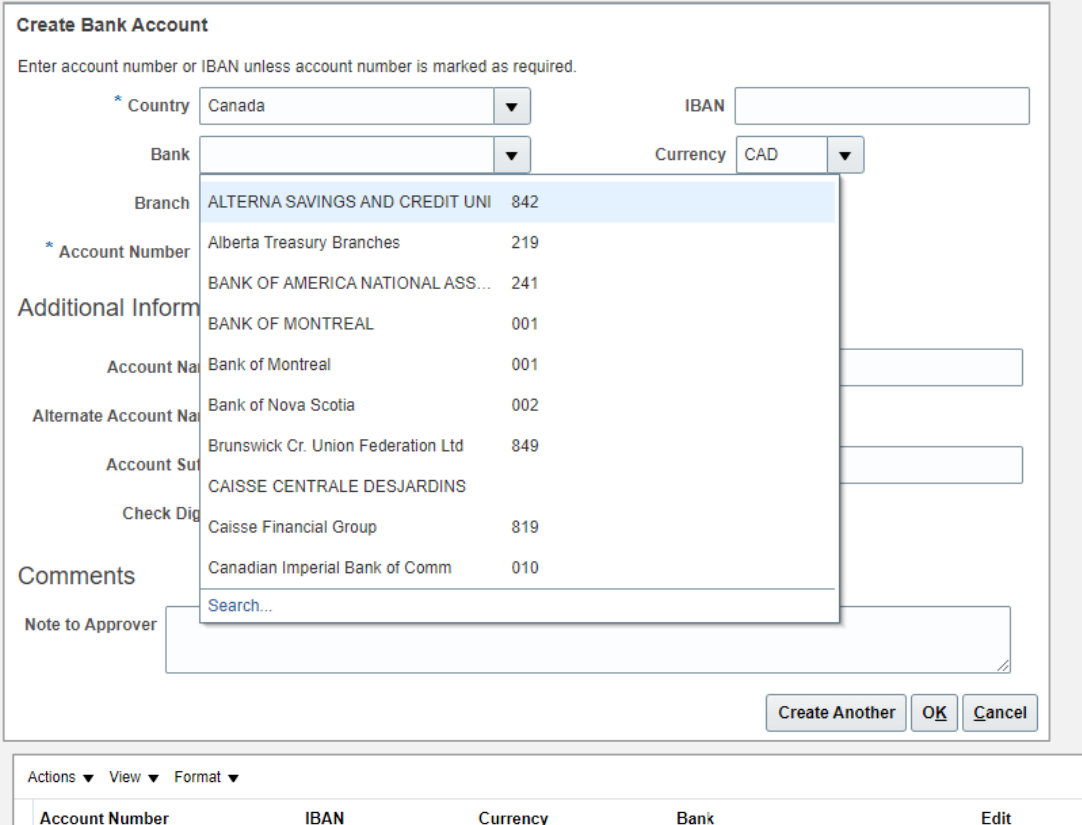

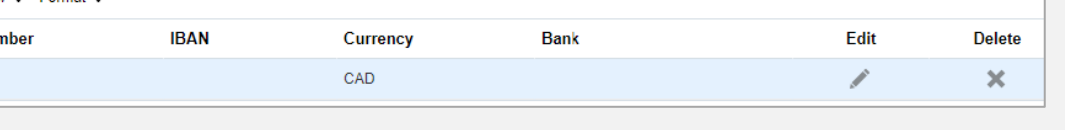

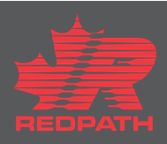

# **RÉVISION FINALE**

- 1. Vérifiez tous les détails saisis, puis cliquez sur Register (Enregistrer)
- 2. Votre demande d'enregistrement de fournisseur est soumise pour approbation
- 3. Une fois la demande d'enregistrement de fournisseur approuvée, le fournisseur est créé dans Oracle Cloud Supplier **Master**
- 4. Vérifiez la hiérarchie d'approbation et effectuez l'action souhaitée
- 5. Une fois la demande d'enregistrement approuvée, le fournisseur est créé.

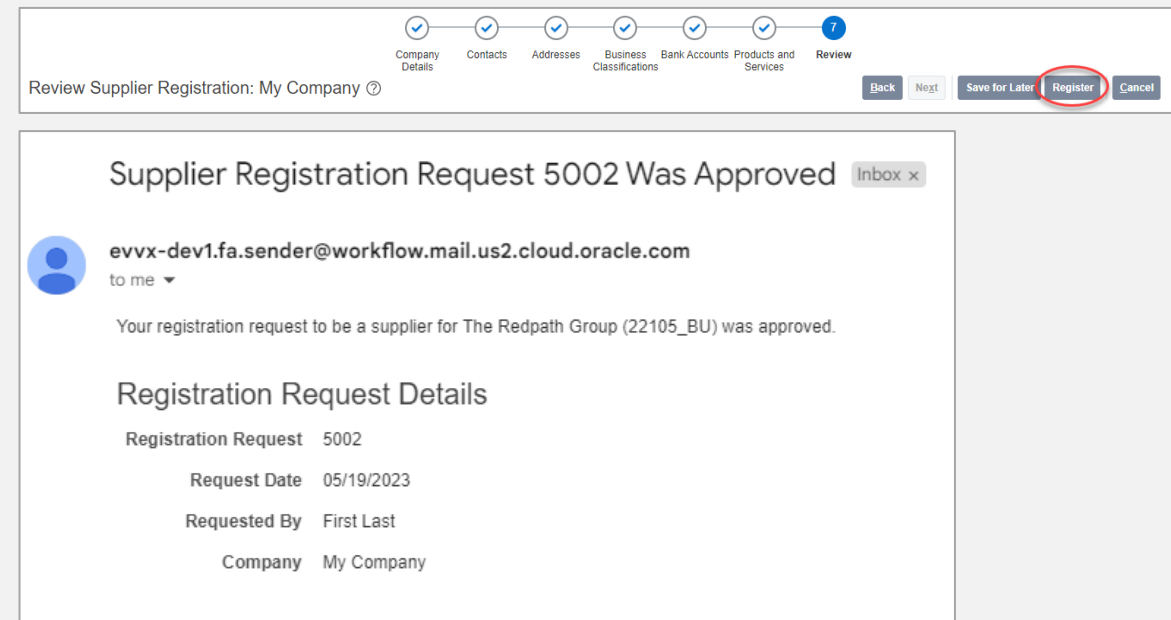

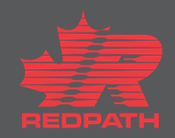